# **C HAPTER F OUR : Choose <sup>a</sup> Measure Tool**

**In this chapter, see how**

**To control time cursors To control amplitude cursors To use cursors in standard display To select <sup>a</sup> standard parameter**

# **Measure withCursors**

Cursors are important tools that aid you in measuring signal values. Cursors are markers — lines, cross-hairs, or arrows — that you can move around the grid or the waveform itself. Use cursors to make fast, accurate measurements and to eliminate guesswork. There are two basic types:

**Time** (Frequency) cursors are markers that you move horizontally along the waveform. Place them at a desired location along the time axis to read the signal's amplitude at the selected time.

**Amplitude** (Voltage) cursors are lines that you move vertically on the grid to measure the amplitude of a signal.

### **CONTROL THE TIME CURSORS**

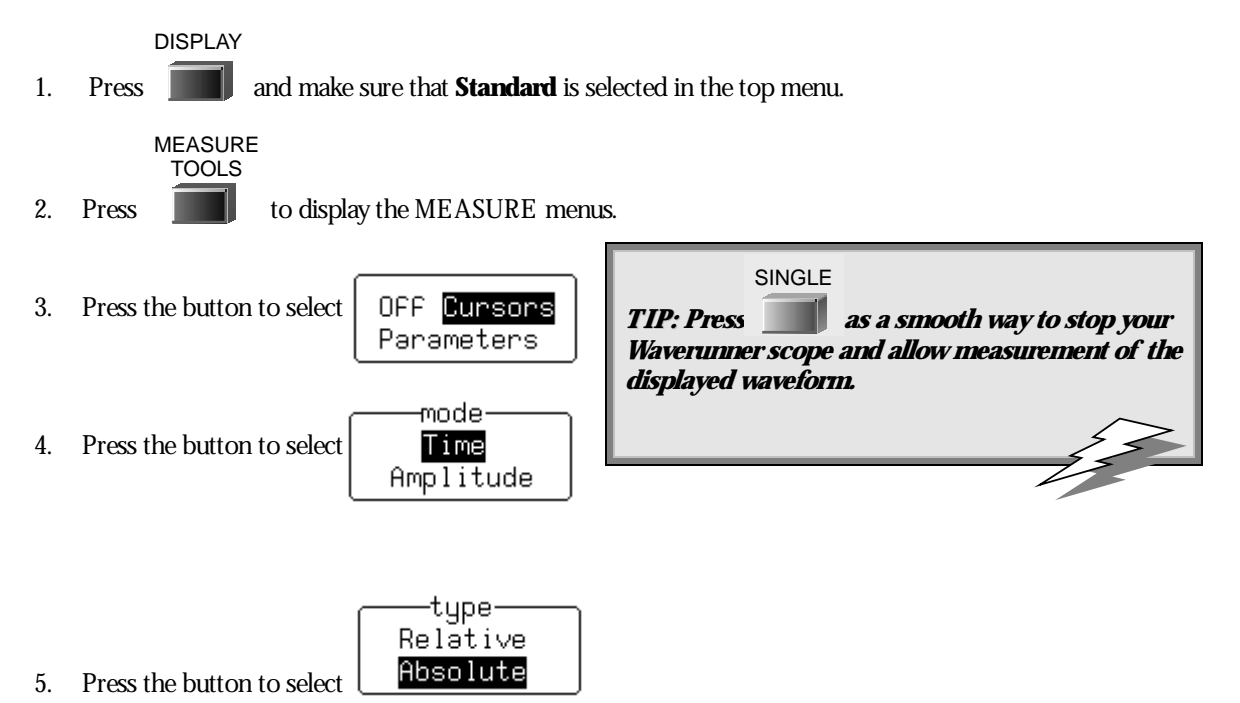

LTXXX-OM-E Rev B  $\overline{\mathbf{A5}}$ 

6. Turn the knob for position  $\begin{vmatrix} 1 & 0 \\ 0 & \text{otherwise} \end{vmatrix}$  to move the Absolute Time cursor  $\frac{1}{1}$ .

Watch this cross-hair marker move up and down along your displayed waveform. As it moves, the cursor's time value in relation to the trigger point is shown beneath the grid, and its voltage value in the trace label.

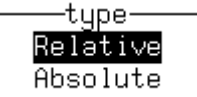

7. Press the button to select **TIP: Select "Diff & Ref" fromthe showmenu to : displayinthe tracelabelthe absolute amplitude, with respect toground level, of the twoRelative Time cursors.**

8. Turn the knobs to move the two Relative Time cursors  $\uparrow \downarrow$  along the waveform.

Waverunner shows beneath the grid the relative time and voltage difference between the two cursors. When you use Relative Time cursors, the Reference cursor (upward-pointing arrow) can be changed, and could be different from the trigger point. You might place it, for example, at the falling edge of the captured signal's oscillations. You can move the Difference cursor (downward-pointing arrow) to measure the time difference anywhere on the waveform. **Diff** − **Ref** shows the subtraction of the reference from the difference amplitudes.

#### **CONTROL THE AMPLITUDE CURSORS**

1. Press the button to select

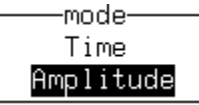

2. Press the button to select

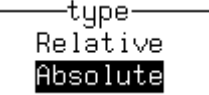

**TIP: Turn Track "On" in the Reference Cursor : menu. The difference between the Reference and Difference cursors will remain the same when you turn this menu's knob, and the two cursor bars will move in tandem. Turn the Difference cursor menu knob: only this cursor's position will change. The link between the two cursors is indicated by <sup>a</sup> vertical bar at the side of the grid. Press the same menu button to turn Track "Off".**

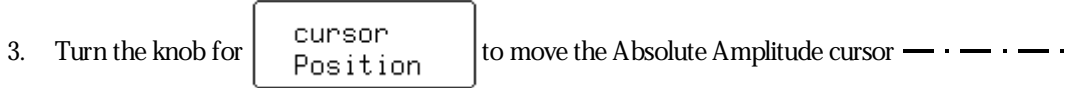

Place it at the top of your displayed waveform. The difference in amplitude between the cursor and the ground level (indicated by the ground level marker at right of grid) is shown in the trace label.

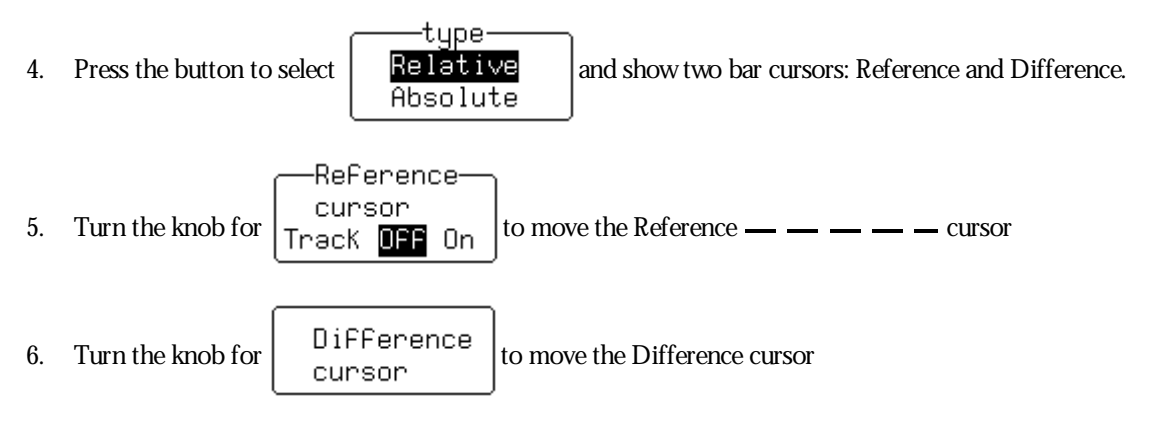

When you use Relative Amplitude cursors, the Reference cursor can be made different from the ground level. You might place it, for example, at the base level of a square wave. You could then position the Difference cursor at the top of the waveform. The difference between the two would then give you the signal's amplitude, indicated in the trace label, as illustrated on the next page.

LTXXX-OM-E Rev B  $\overline{\mathbf{A7}}$ 

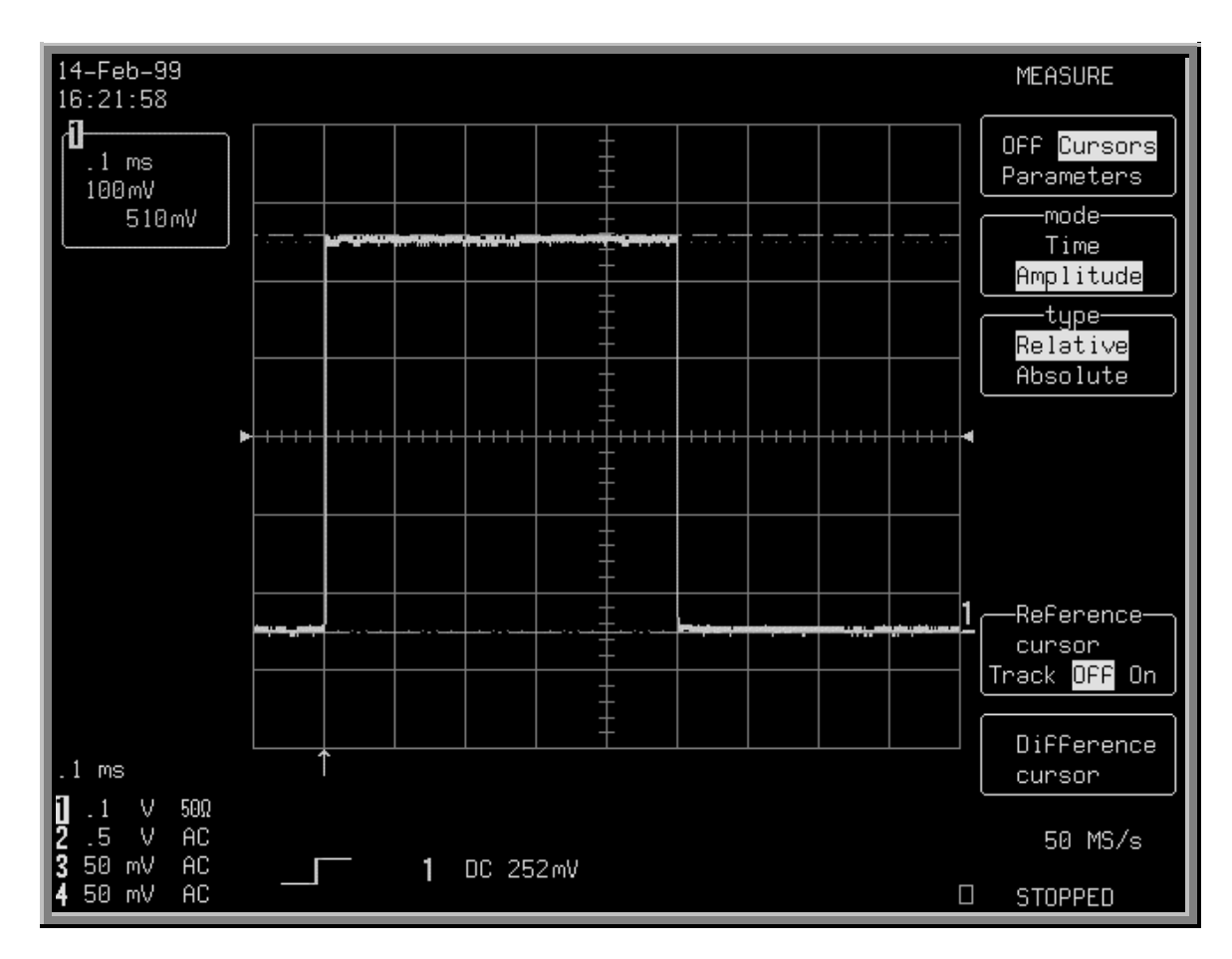

*R elative A mplitude cursors mark out the signal's amplitude. H ere it is 510 mV , as indicated in the trace label at top-left of screen.*

#### **T O USE CURSORS IN STAN DARD DISPLAY**

*You can move* **Amplitude** *(V oltage) cursors — broken lines or bars running across the screen — up and down the grid pixel by pixel. A mplitudes are shown in the trace label for each trace.*

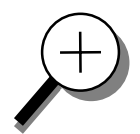

*Place* **T ime** *(Frequency) cursors — arrows or cross-hair markers that move along the waveform at a desired time to read the amplitude of a signal at that time, and move them to every single point acquired.*

*When you place a time cursor on a data point, cross-bars appear on the arrow and cross-hair markers*  $\frac{1}{i}$   $\left[ \begin{array}{c} 1 \\ 1 \end{array} \right]$ 

*The time is shown below the grid. In R elative mode the frequency corresponding to the time interval between the cursors is also displayed there. When there are few data points displayed, time-cursor positions are linearly interpolated between the data points. T ime cursors move up and down along these straight-line segments.*

*In* **Absolute** *mode, you control a single cursor. You can display the cursor location's readings for amplitude (using amplitude cursors) or time and amplitude (using time cursors). Measured voltage amplitudes are relative to ground; measured times are relative to the trigger point.*

*In* **Relative** *mode, you control a pair of amplitude or time cursors, and get readings on the difference between the two in amplitude, or time and amplitude.*

#### **WHEN IN PERSISTEN CE M ODE**

*In persistence mode, amplitude cursors are the same as in S tandard display, while time cursors are vertical bars running down the screen and moving across it.*

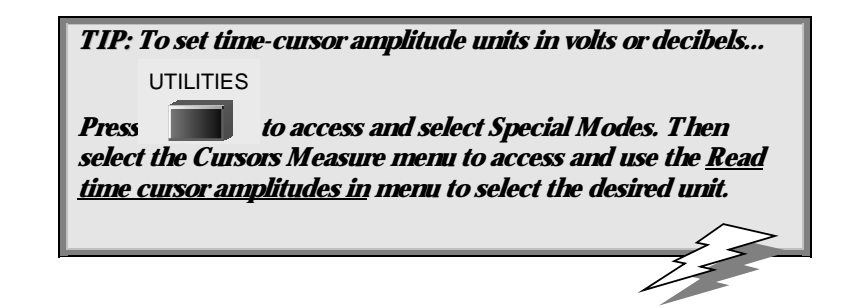

LTXXX-OM-E Rev B  $\overline{\mathbf{1}}$  **49** 

# **Measure AutomaticallywithParameters**

Parameters are measurement tools that determine a wide range of signal properties. Use them to automatically calculate time and voltage values. There are parameter modes for the amplitude and time domains, custom parameter groups, and parameters for pass and fail testing. You can make common measurements on one signal in either the standard voltage (amplitude) or standard time modes. On more than one signal, select parameters from a Custom category and use them to determine up to five quantities at once. Pass and fail parameters can be customized, too. You can accumulate and display statistics on each parameter's sweeps, average, lowest, highest and standard deviation. See Chapter 11, "Parameter Analysis," for howto customize parameters, and for a description of each.

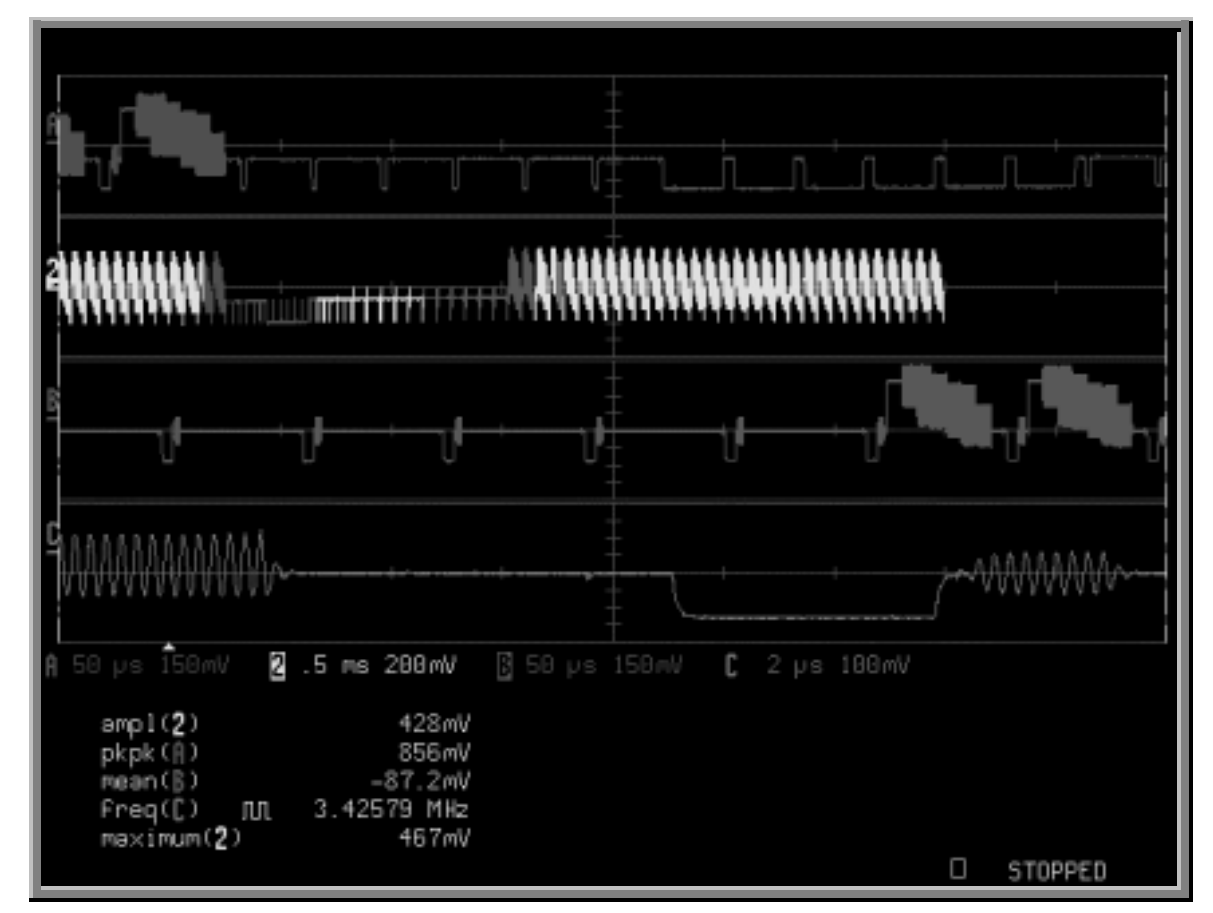

*A special display is automatically used with parameters, whose data are listed beneath the grid (see next page for display setup). S hown here: a F ull-S creen, Quad-grid parameter display. Top of facing page: the S tandard, S ingle-grid, parameter display.*

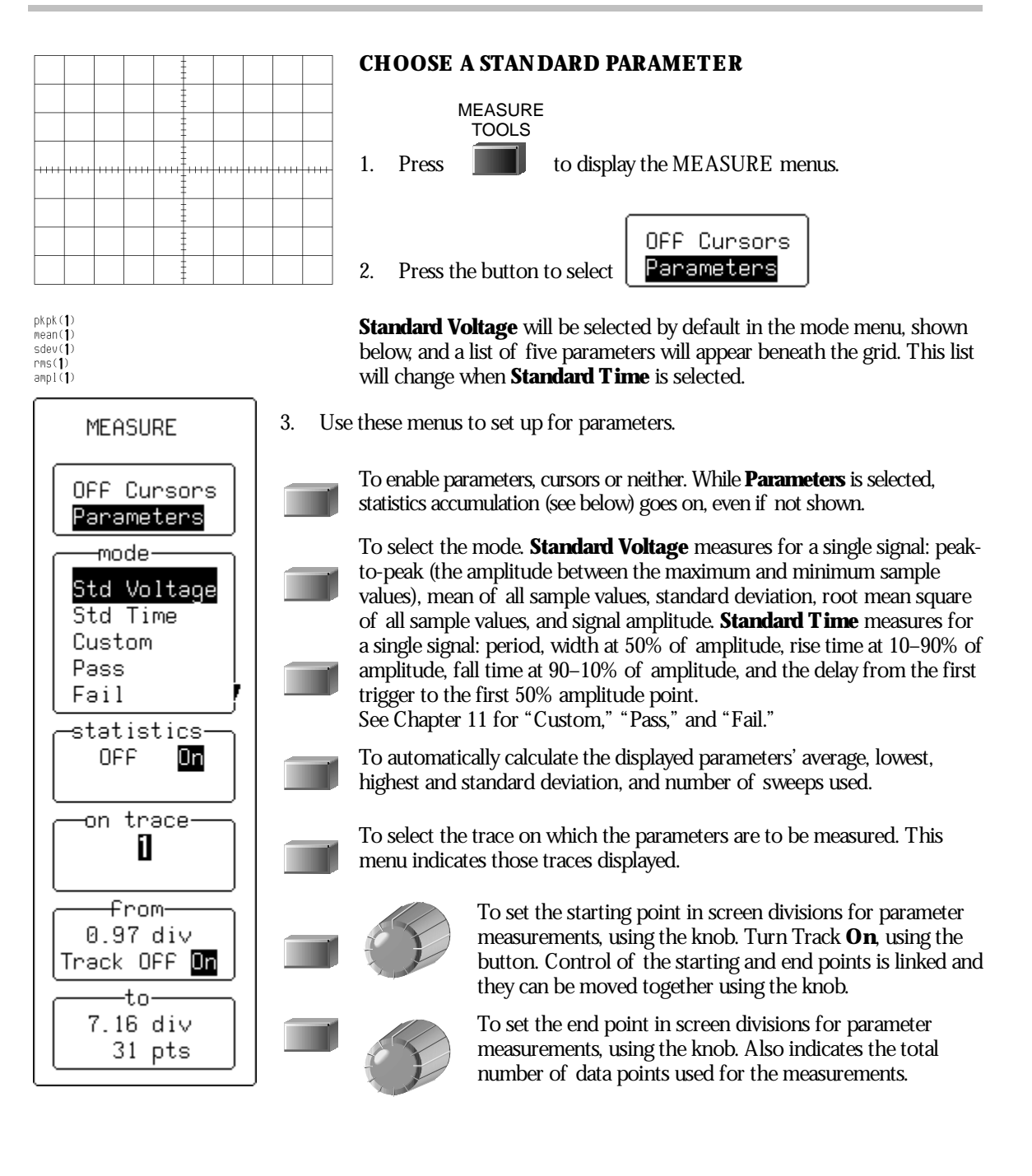

LTXXX-OM-E Rev B  $\overline{\bf 51}$ 

DISPLAY

4. Press to set up the display — to select parameter grid styles, for example — using DISPLAY SETUP. See the preceding chapter.

## **TURN OFF CURSORS AND PARAMETERS**

MEASURE TOOLS

- 1. Press to return to the MEASURE menus.
- OPP Cursors 2. Press the button to select Parameters

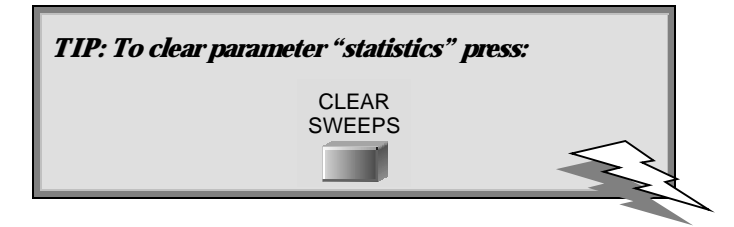

### **T O RECOGNIZE PARAMETER SYMBOLS**

*The algorithms that allow Waverunner to determine pulse-waveform parameters detect the particular situations where the mathematical formulas can be applied.*

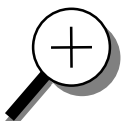

*S ometimes you should interpret the results with caution. In these cases the scope alerts you by displaying a symbol under the grid between the name of the parameter and its value. T hese symbols act as information or warnings:*

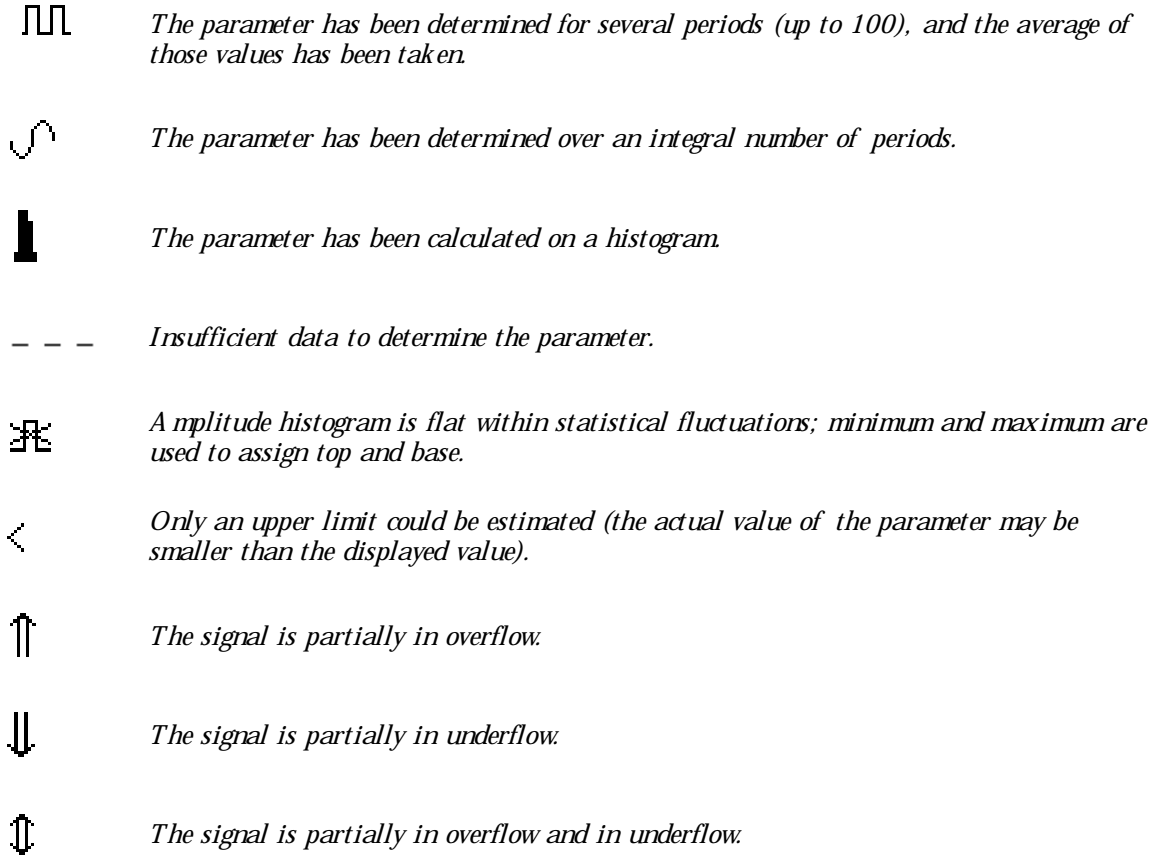

LTXXX-OM-E Rev B  $53$ 

w